# AloTcloud

# LINC Biz オンラインポスターセッション

# 参加者マニュアル

株式会社AIoTクラウド

2020/8/27

© V01 r06 AIoT Cloud Inc. / SHARP Corporation

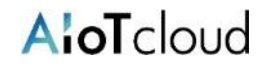

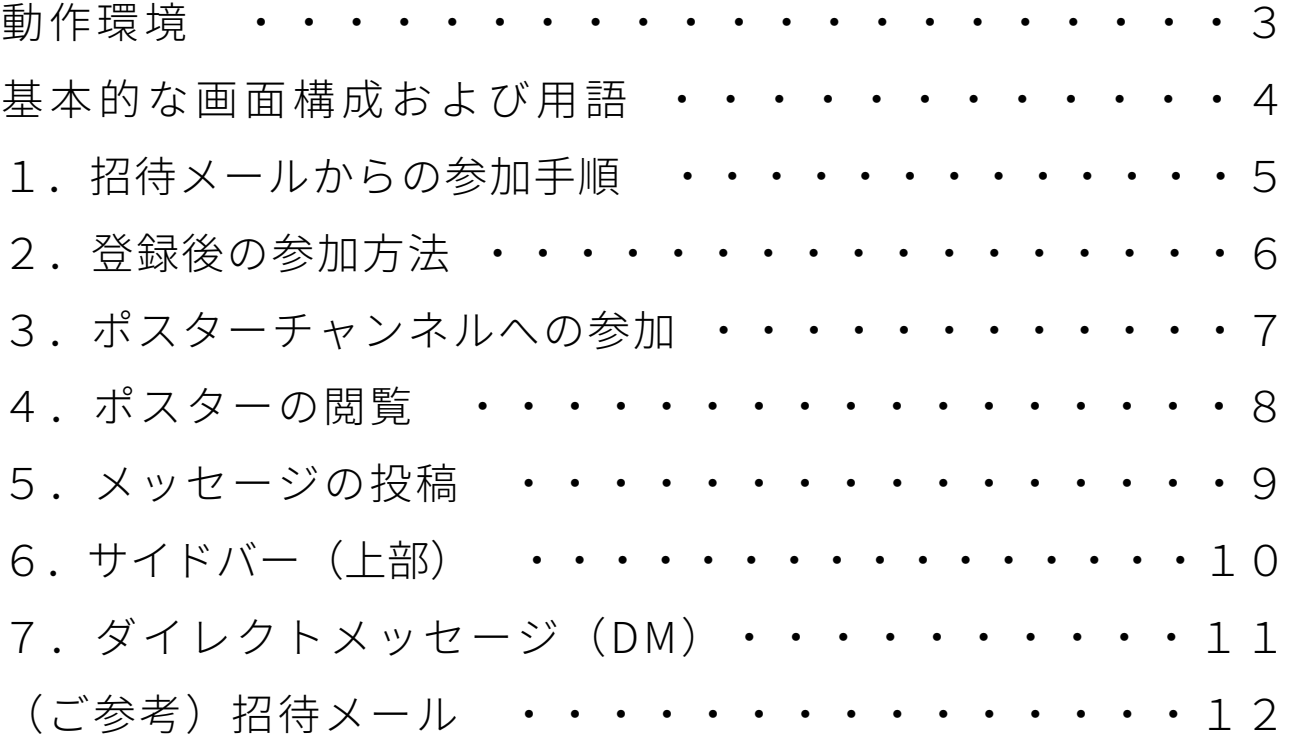

LINC Bizは、株式会社AIoTクラウドがシャープ株式会社の委託を受けて企画・運営するサービスです。

# 以下のWebブラウザまたはデスクトップアプリのご利用をお願いします。 ※モバイルアプリ Android(8.0~) / iOS(12~) はご利用いただけません。

Webブラウザ(バージョン)

Windows(8.1 / 10): Google Chrome(78~) / Firefox(70~) / Microsoft Edge [Chromium版](79~)  $*1$ macOS(10.13~): Safari(11~)  $*2$  / Google Chrome(78~) Android(8.0~): Google Chrome(78~)  $*2$ iOS(12~): Safari(12~) $*2$  $iPadOS(13~)$ : Safari(13~)  $*2$ 

※1 Microsoft Edgeをお使いの方へのご注意

Windows 10のMicrosoft EdgeがChromium版への自動アップデートが済んでいない場合、インストールされている78以前ではビデオ会議が起動できないため、79以降 (Chromium版)に『手動』でアップデートするか、上記に記載の他のブラウザをインストールする必要があります。 Windows 10以外をお使いの方は、強制アップデートされないため、ご注意ください。 ※2 ビデオ会議において画面共有機能がご利用になれません。

デスクトップアプリ

Windows(8.1 / 10)  $/$  macOS(10.13~)

- Windows(64ビット版)の方 [LINC Biz chat Ver.1.1.0\(約94MB\)](https://chat.lincbiz.jp/download/LINC_Biz_chat-setup-x64.zip)
- Windows(32ビット版)の方 [LINC Biz chat Ver.1.1.0\(約91MB\)](https://chat.lincbiz.jp/download/LINC_Biz_chat-setup-ia32.zip)
- macOS版の方 [LINC Biz chat Ver.1.0.0\(約76MB\)](https://chat.lincbiz.jp/download/LINC_Biz_chat-desktop-mac.dmg)

●Windows版インストール時のご注意

本アプリをインストールする際に、以下の警告が表示された場合は、「詳細情報」をクリックし、「実行」をクリックすることにより、インストールを行うことができます。 「WindowsによってPCが保護されました。Windows SmartScreenは認識されないアプリの起動を停止しました。このアプリを実行すると、PCに問題が起こる可能性があります。」

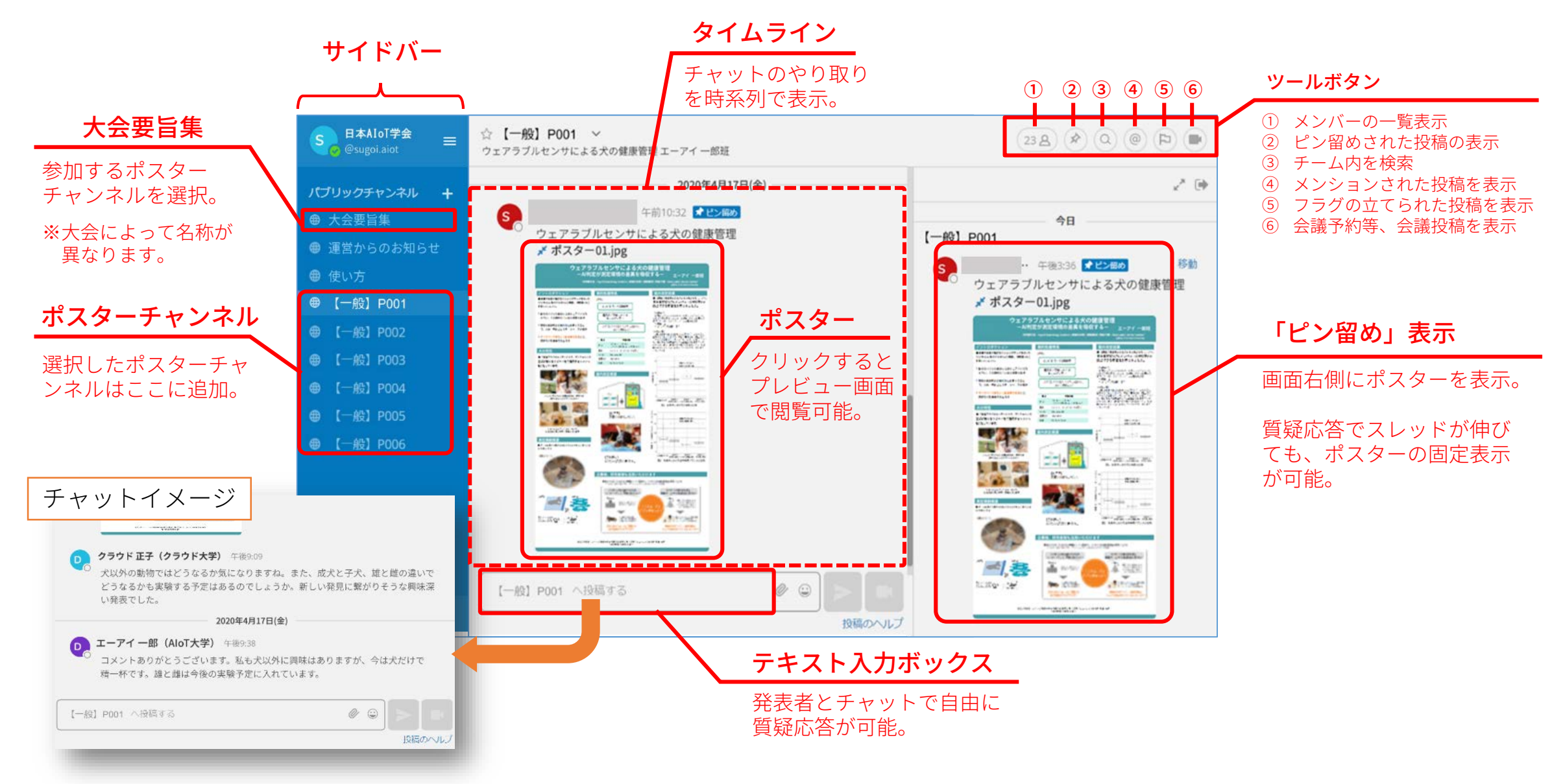

# 1.招待メールからの参加手順

登録期限は招待メール送信日より7日以内です。 期限を過ぎると登録できなくなります。 ※期限を過ぎた場合は招待メールに記載の問合先までご連絡ください。 【ご注意】

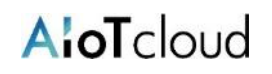

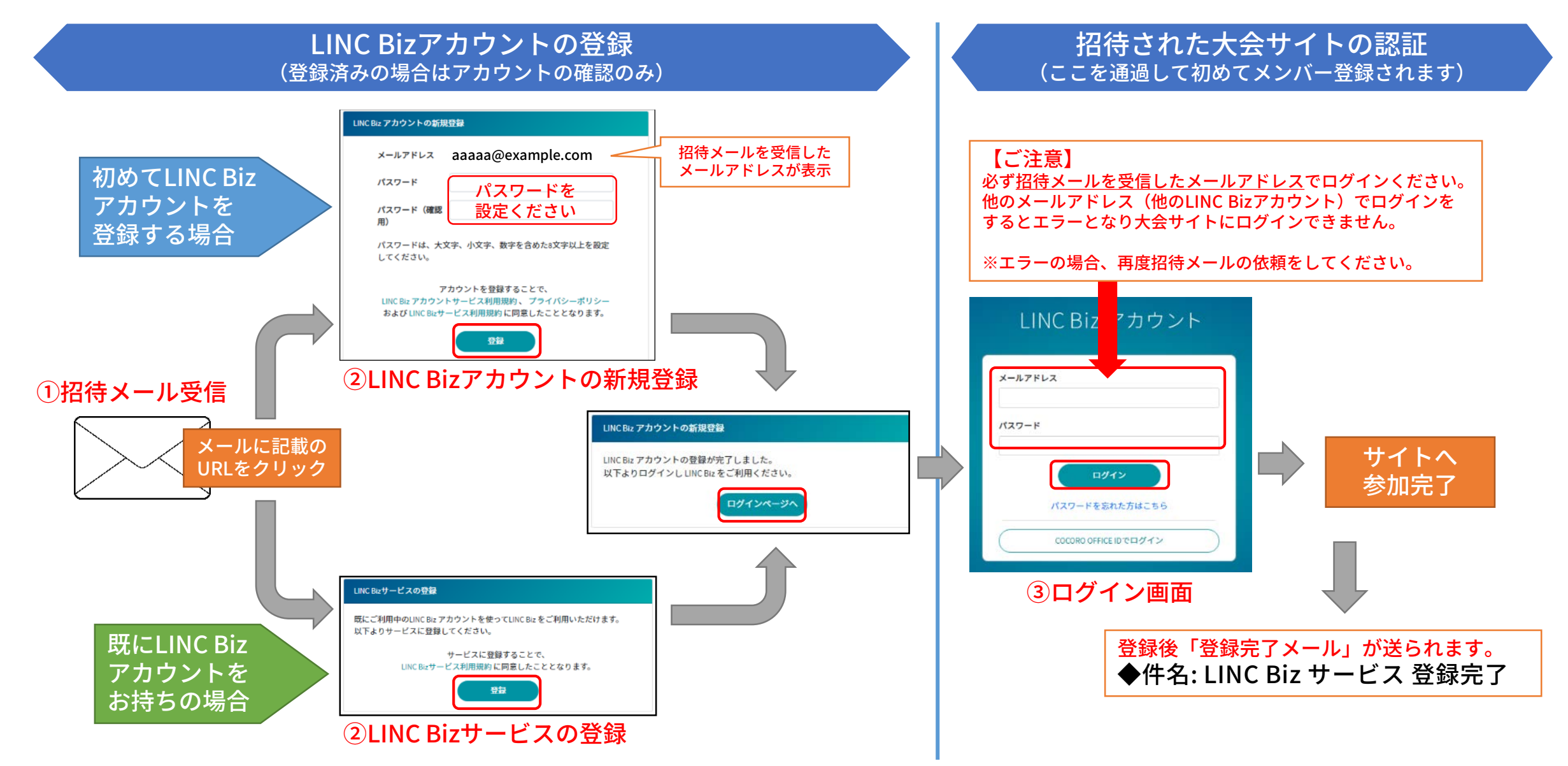

2. 登録後の参加方法

![](_page_5_Picture_1.jpeg)

## 登録完了後は、以下の方法で大会サイトにアクセスができます。 ※登録完了後に送られる「LINC Biz サービス登録完了」メールのログインURLからもアクセス可能です。

![](_page_5_Figure_3.jpeg)

ポスターチャンネルは「大会要旨集※1」のリストから参加できます。選択したポスターチャンネルはパブリックチャンネルに追加されます。

1.「大会要旨集」のタイムラインに掲載されているリストから ポスターチャンネルを選択します。

![](_page_6_Figure_4.jpeg)

※1 「大会要旨集」は大会によって名前が異なる場合があります。 ※2 リストの表示は大会によって異なります。

2.選択したチャンネルに移動し、パブリックチャンネルに

☆マークをクリックすると

追加されます。

4.ポスターの閲覧

AloTcloud

## ポスターをクリックするとプレビュー画面で拡大表示できます。

1. タイムライン上(またはピン留め表示)上のポスターをクリック 2. ブラウザ内でポスターがプレビューできます。

![](_page_7_Picture_5.jpeg)

- JPEGとPNG形式のポスターはサムネイル表示されます。その他の形式はアイコンで表示されます。
- ポスターチャンネルに掲載されているファイル(ポスター)はダウンロードできません。

5.メッセージの投稿

![](_page_8_Picture_1.jpeg)

9

![](_page_8_Figure_2.jpeg)

テキスト入力ボックスにメッセージを入力します。

チャンネルへの投稿は、画面下部のテキスト入力ボックスを使います。 CTR+ENTERを押すとメッセージが送信されます。ENTER を使うとメッセージ を送ることなく改行することができます。

メッセージの返信  $\mathbb{Z} \otimes \mathbb{Z}$ 

メッセージの右端にある返信の矢印をクリックします。絵文字ボタンを押すことで リアクションをつけたりアンケートを取ることもできます。

![](_page_8_Figure_7.jpeg)

@(半角)に続いて相手の名前を入力する事で、相手に通知を送信します。

① @を入力 → チャンネルのメンバーが表示 ② @に続いて通知したい相手の名前を入力 → メンバーが絞り込まれます

③ 通知したい相手を選択し、コメントを入力して送信。 ※メンバー名が英数字の羅列 (下図) になりますが、そのまま投稿ください。

![](_page_8_Figure_11.jpeg)

 $\circ$ 

©AIoT Cloud Inc. / SHARP Corporation

メッセージの削除 自分の投稿したメッセージのみ削除できます。

メッセージの隣にある[...]アイコンをクリックし、削除をクリックすることで メッセージを削除できます。

![](_page_8_Picture_15.jpeg)

![](_page_8_Picture_16.jpeg)

メッセージの隣にある[...]アイコンをクリックし、編集をクリックすることで メッセージを編集できます。メッセージテキストへの修正をした後、「保存す る」を押すと修正を保存します。メッセージの編集は新規に@(メンション)通知 やデスクトップ通知、通知音をトリガーしません。

投稿を編集する

6.サイドバー(上部)

![](_page_9_Picture_1.jpeg)

![](_page_9_Figure_2.jpeg)

③大会名:参加者は変更できません。

④ログインユーザー名:参加者は変更できません。

AloTcloud

# ダイレクトメッセージチャンネルで、参加者/発表者同士でチャットで会話が出来ます。

![](_page_10_Figure_3.jpeg)

![](_page_11_Picture_0.jpeg)

From: LINC Biz アカウントサービス <no-reply@account.lincbiz.jp> Date: 2020年8月4日(火) 18:48 Subject: [学会/大会名]へご招待のお知らせ To: <hirata.mobiletest5@gmail.com>

English follows Japanese

※このメールは『【オンライン】[学会/大会名]』開催で利用するLINC Bizサービ スから配信しております。

### {参加者名}様

この度の、『【オンライン】[学会/大会名]』は、 LINC Bizを使って開催いたします。 以下のURLからLINC Bizにご登録ください。

### https://account.lincbiz.jp/account/・・・・

このURLの有効期間は、本メール配信から7日です。 URLが無効の場合は [問合先アドレス] にご連絡ください。招待を再送します。 ◆LINC Bizの登録手順は下記を参照ください。 [LPへ配置したPDFへのリンク]

このメールに心当たりのない方はお手数ですが本メールを破棄頂きますようお願い します。

このメールはシステムが自動的に配信しています。返信することはできません。

本メールに関するお問い合わせは、[学会/大会名]の運営事務局へお願いします。

※This email is delivered from the LINC Biz Service.

### Dear {参加者名}

Invitation to [Online] [学会/大会名(英語名)] :

Please sign up for LINC Biz from the following URL:

### https://account.lincbiz.jp/account/・・・・

This URL is valid for 7 days. If it becomes invalid, please obtain another invitation from {問合先アドレス}.

If you were not expecting to receive an email like this, please discard. This email is automatically delivered by the system. Please do not reply to it.

---------------------------

If you have any question about this email, please ask those who operate  $[$ 学会 /大会名(英語名)].

LINC Biz運営 株式会社AIoTクラウド(シャープ株式会社100%子会社) https://www.aiotcloud.co.jp

---------------------------